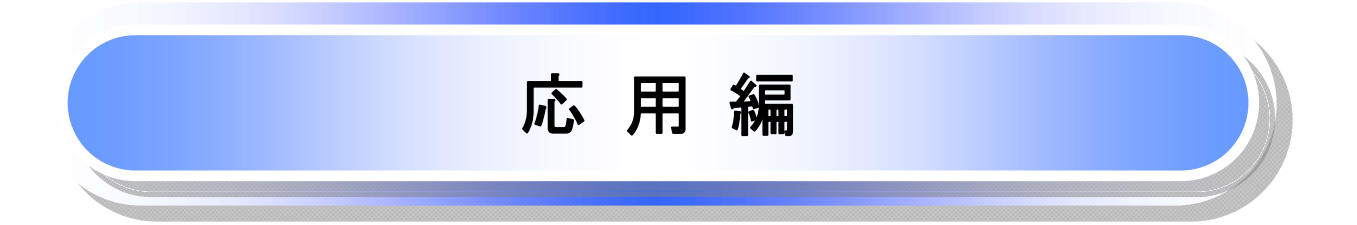

## 債権発生請求(債権者請求)

概要

- ✓債権者として電子記録債権の発生を請求します。ただし、記録請求日(同日を含め)以降、電子記 録予定年月日から5銀行営業日(通知日を含む)以内に相手方からの承諾回答が必要です。否認 された場合または、5銀行営業日(通知日を含む)以内に相手方からの回答がない場合は無効と なります。なお、債権者側、債務者側の双方が債権者請求を利用可能である必要があります。
- ✔担当者は必要な項目を入力し、仮登録を行います。承認者が仮登録を承認することで相手方に債 権発生の承諾を依頼します。
- ✔ 振出日(電子記録年月日)には当日または未来日付を入力することができます。 なお、未来日付を入力した場合は予約請求となります。

設定される発生日の詳細については &P171『用語集』

事前準備

✔ 取引先の情報を事前に準備してください。

- <mark>≻ ログイン後、トップ画面の<mark>債権発生請求</mark>タブをクリックしてください。</mark>
	- 1. 債権発生請求メニュー画面

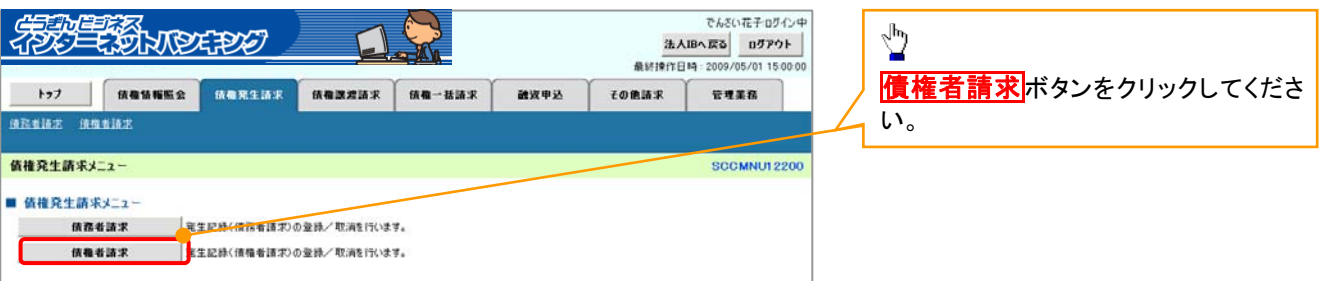

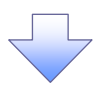

2. 発生記録(債権者請求)メニュー画面

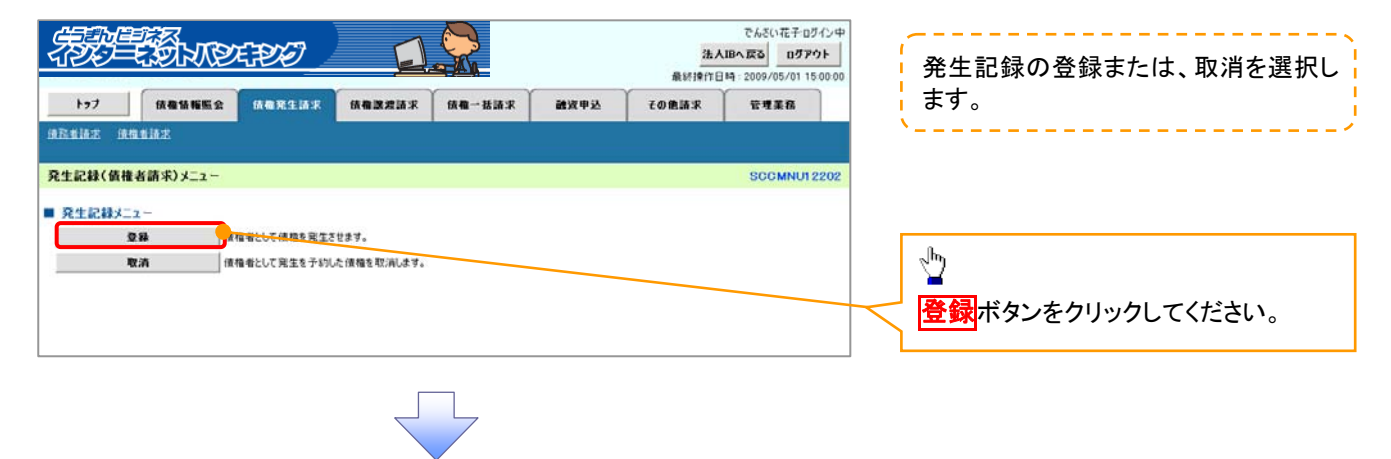

#### 3. 発生記録(債権者)請求仮登録画面

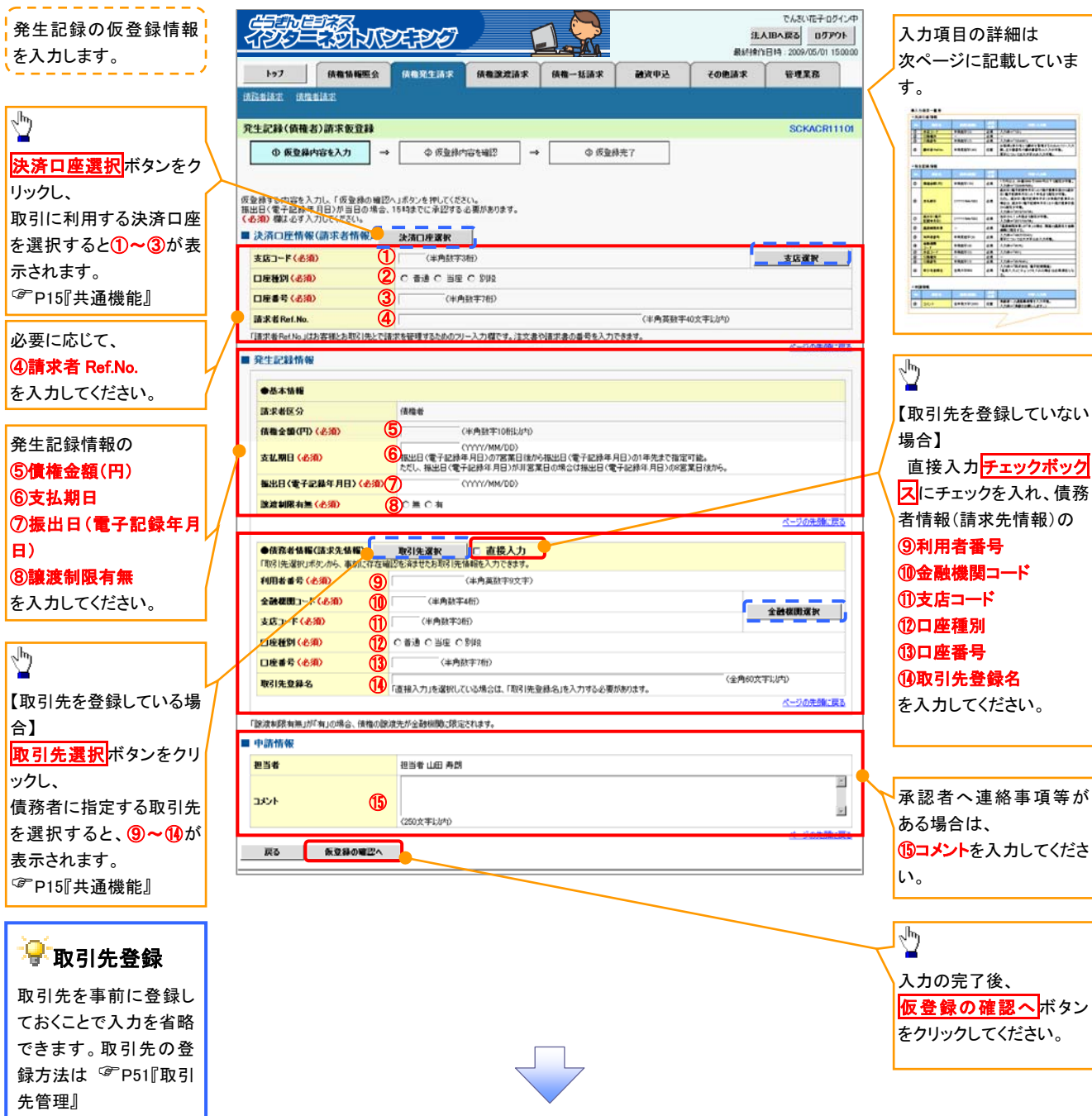

## ●入力項目一覧表

## 決済口座情報(請求者情報)

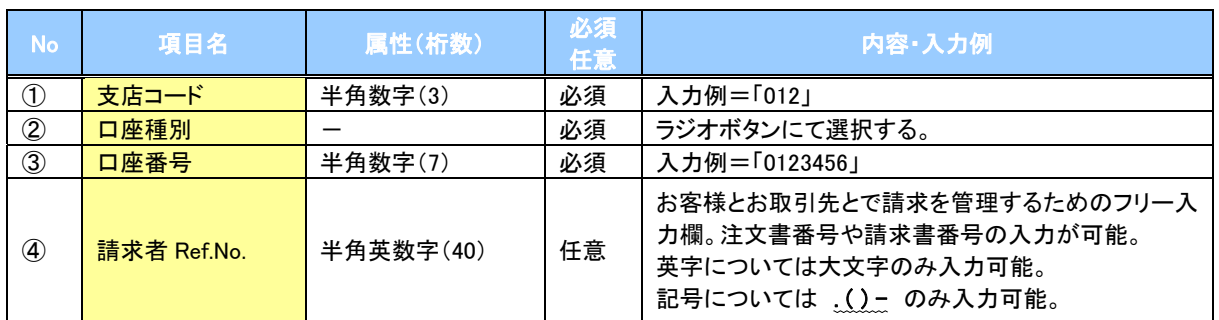

## ●発生記録情報

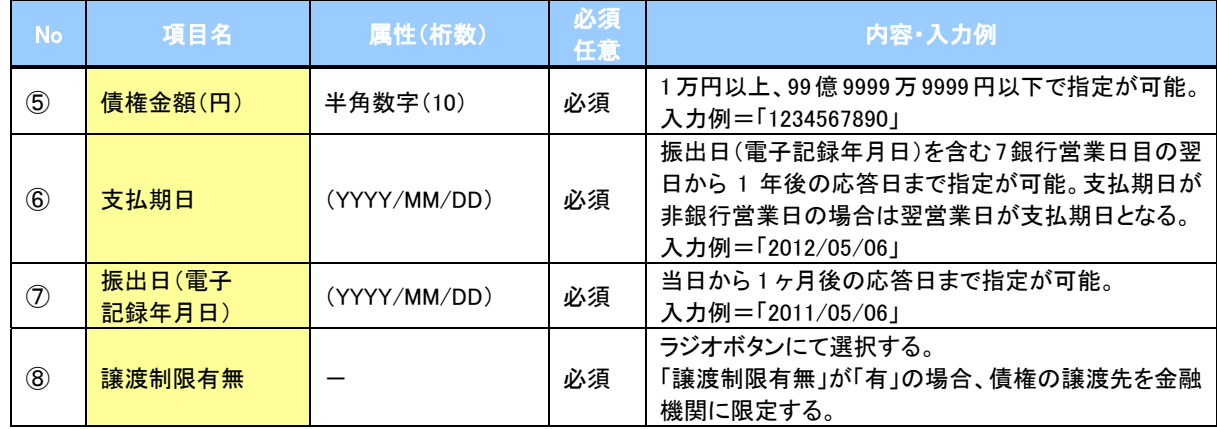

## ●債務者情報(請求先情報)

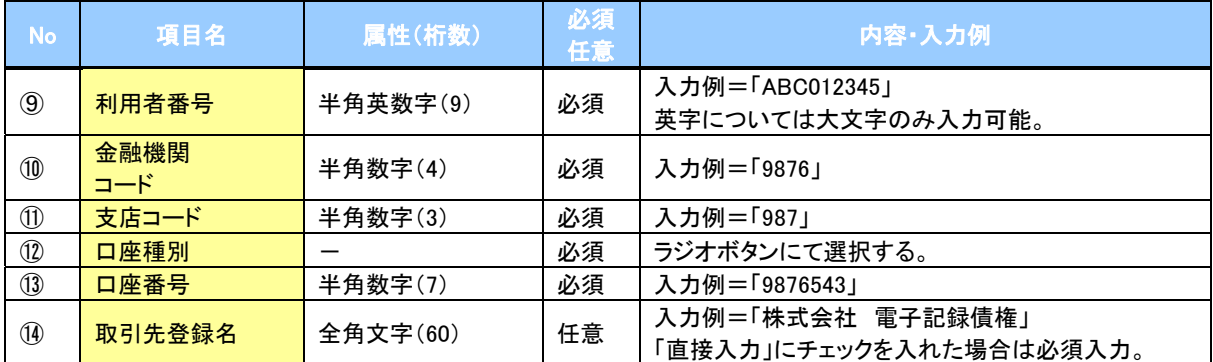

### →申請情報

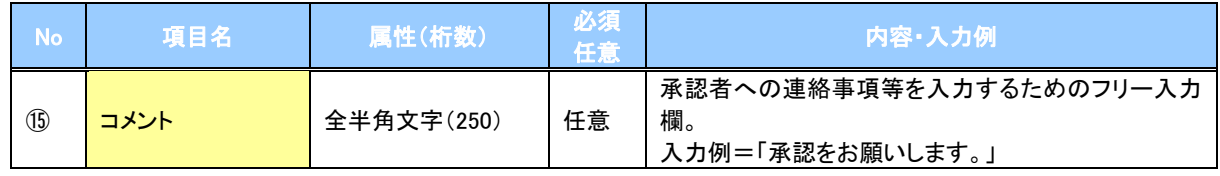

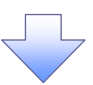

#### 4. 発生記録(債権者)請求仮登録確認画面

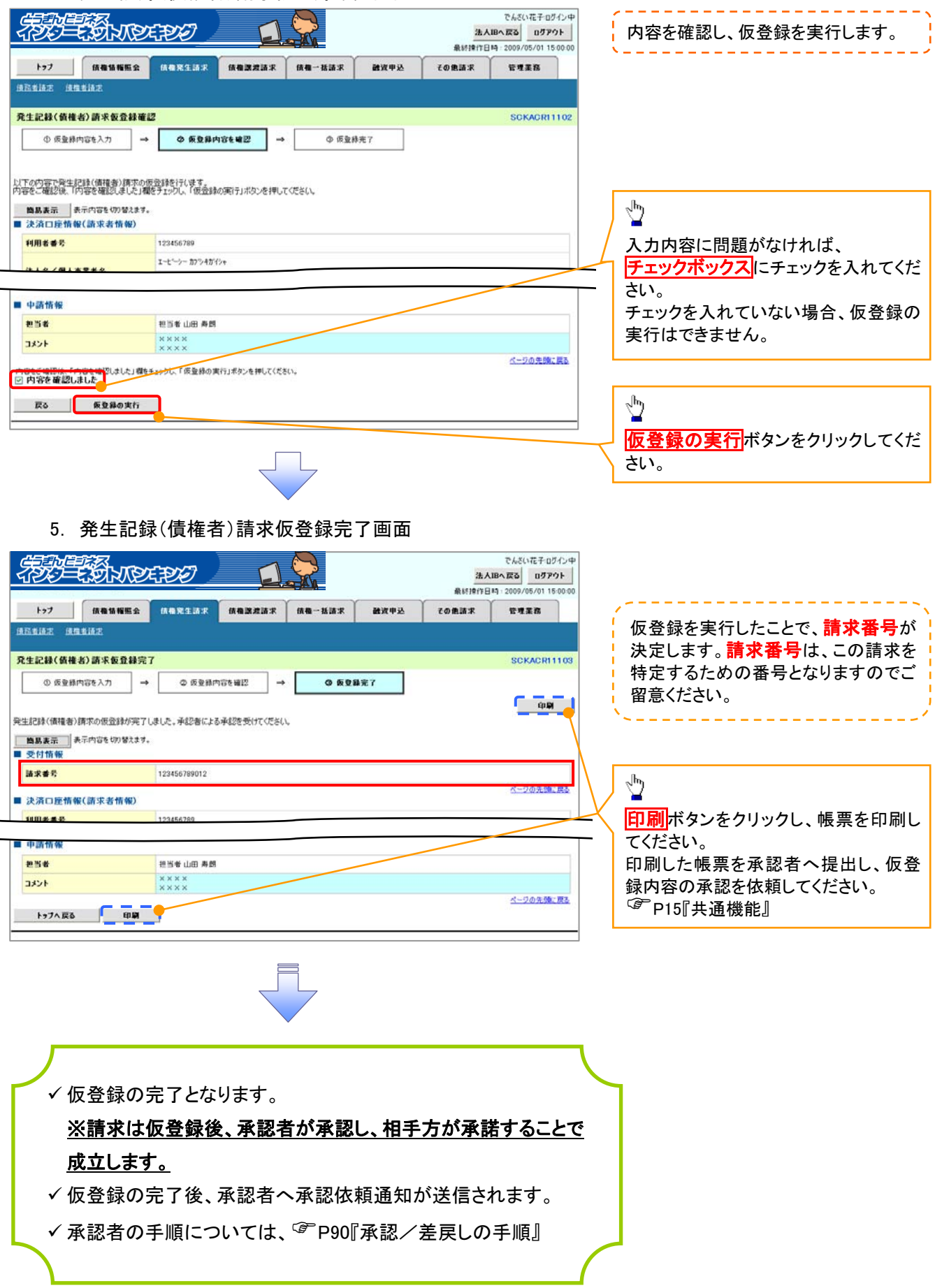

## 債権発生記録請求(一括)

概要

- ✔ 一括して(まとめて)記録請求を行うことができます。一括記録請求が可能な記録請求は、発生 記録(債務者請求)、発生記録(債権者請求)、譲渡記録(分割記録含む)です。
- ✔担当者は一括記録請求を行う共通フォーマット形式※1の固定長ファイルをアップロードし、仮登録 を行います。<sup>3</sup>P114『一括記録ファイルのアップロード手順』
- 承認者が仮登録を承認することで、一括記録請求が完了します。
- ✔ 登録したファイルの請求結果を照会することができます。

<sup>– 金</sup> P116『一括記録請求結果の照会手順』

9 一括記録請求の一回の上限数は、1,000 件です。

事前準備

画面がポップ アップします。

✓ 一括記録請求を行う共通フォーマット形式※1の固定長ファイルを事前に作成してください。

## 一括記録ファイルのアップロード手順

¾ ログイン後、トップ画面の債権一括請求タブをクリックしてください。

2x4.645.00

ファイルの種類①: |すべてのファイル (\*.\*)<br>ファイルの種類①: |すべてのファイル (\*.\*)

1. 一括記録メニュー画面 ※1 共通フォーマット形式(全銀協の標準化 でもXい花子のたいは **SECTION DEPOT** 法人IBへ戻る ログアウト WG規定) 最終接作日時:2009 5/01 15:00: レコード長:250 バイト トップ 情報情報監会 債務発生請求 債権課港請求 普通學法 信相→括請求  $FORBR$ **THER** 項目:取引相手利用者番号、記録番号 **信権一括請求** 等 一括記録メニュー **SCCMNU12401** 複数種類の請求を同一ファイルに収容 一括記録メニュ 可(発生、譲渡、分割の混在可能) するして記録は<sub>ですから</sub>ためのファイルを登録します。  $\overline{28}$ ■受精したファイルの語求結果を開会します。 结果一覧  $\sqrt[3]{2}$ 登録ボタンをクリックしてください。 2-1. 一括記録請求仮登録画面 でんざい花子ログインキ **SECRET SHOPE REAL PROPERTY** 一括記録請求を行う共通フォーマット 法人IBへ戻る ログアウト 最終操作日時: 2009/05/01 15:00:0 形式※1固定長ファイルをアップロードし トップ 情報情報服会 情報発生請求 情報課題請求 **積権一括語求** 通道电路 その色語名 **GREE**  $(8.89 - 35.18.3)$ ます。 一括記録請求仮登録 SCKCMN11101 **◎ 仮登録内容を入力** 2 仮受器内容を確認  $\sim$  $0.69877$  $\frac{\sqrt{b}}{2}$ アップロードするファイルを選択するた 仮登録する内容を入力し、「仮登録の確認へ」ボタンを押してください。<br>揮出日または解凍日(電子記録年月日)が当日の場合、158話でに承認する必要があります。<br>(必須)欄は必ず入力してください。 めに、<mark>参照</mark>ボタンをクリックしてくださ い。 ■ 一括請求ファイル情報 参照 (アップロードファイル選択) ファイル名(必須) アップロードするファイルの選択をポップ アップ表示します。 ■ 中請情報 。<br>アゥブロードするファイルの選択 抽当者 接出票 **Bosp** ファイルの場所の 日本デスクトップ i ma EXECUTIVE PRODUCTS **VY TXV**  $(250)$  $\bigcirc$  $\sqrt{\hbar_{\eta}}$ 戻る 仮登録の確認へ  $74$   $R4$   $R$ アップロードするファイルを選択し、<mark>開く</mark>  $7422-9$ ボタンをクリックしてください。  $\sum_{\forall i \text{ and } j}$  $\Box$ 

 $\overline{\phantom{0}}$ 

 $\overline{\phantom{a}}$ 

**Retal** 

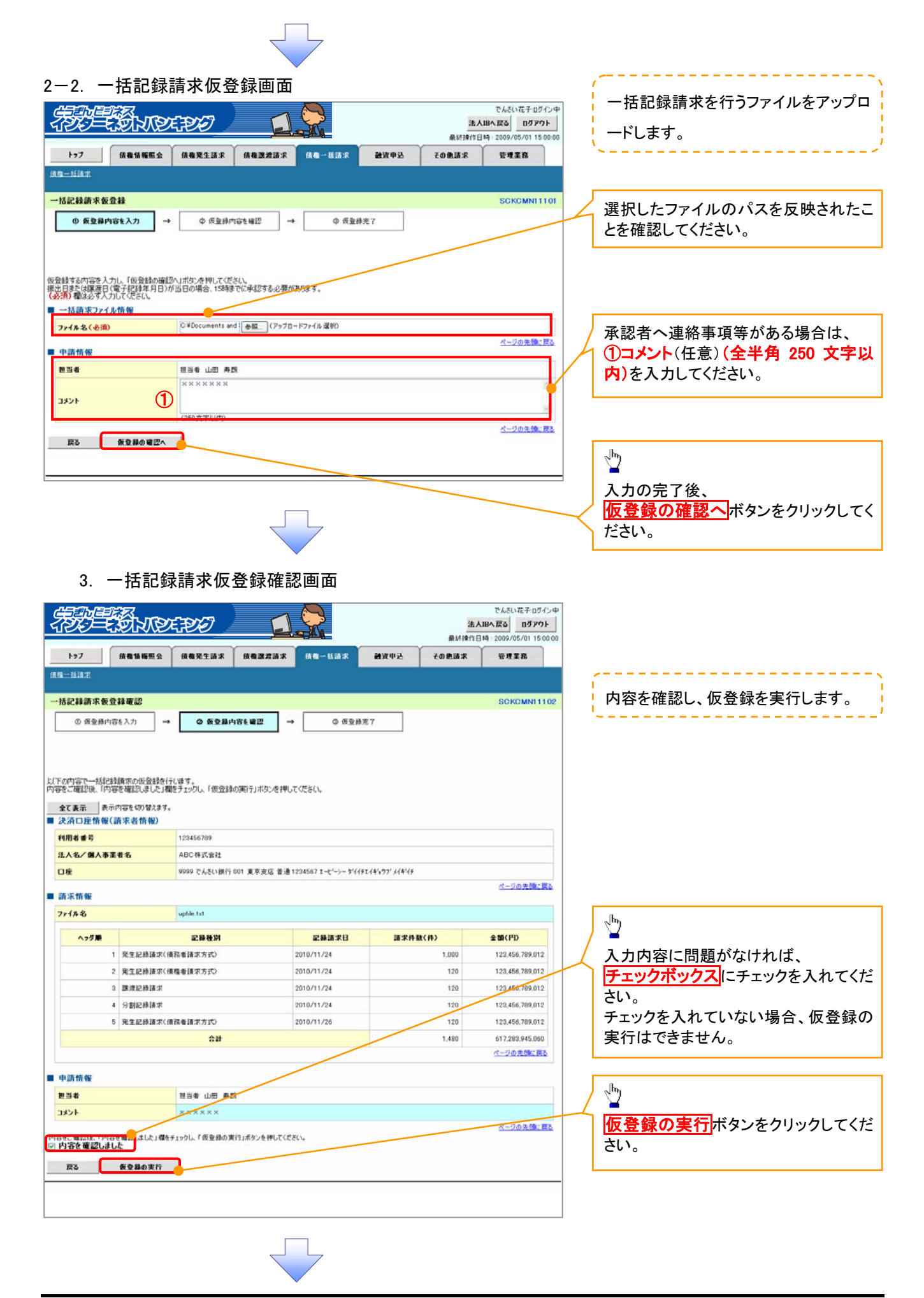

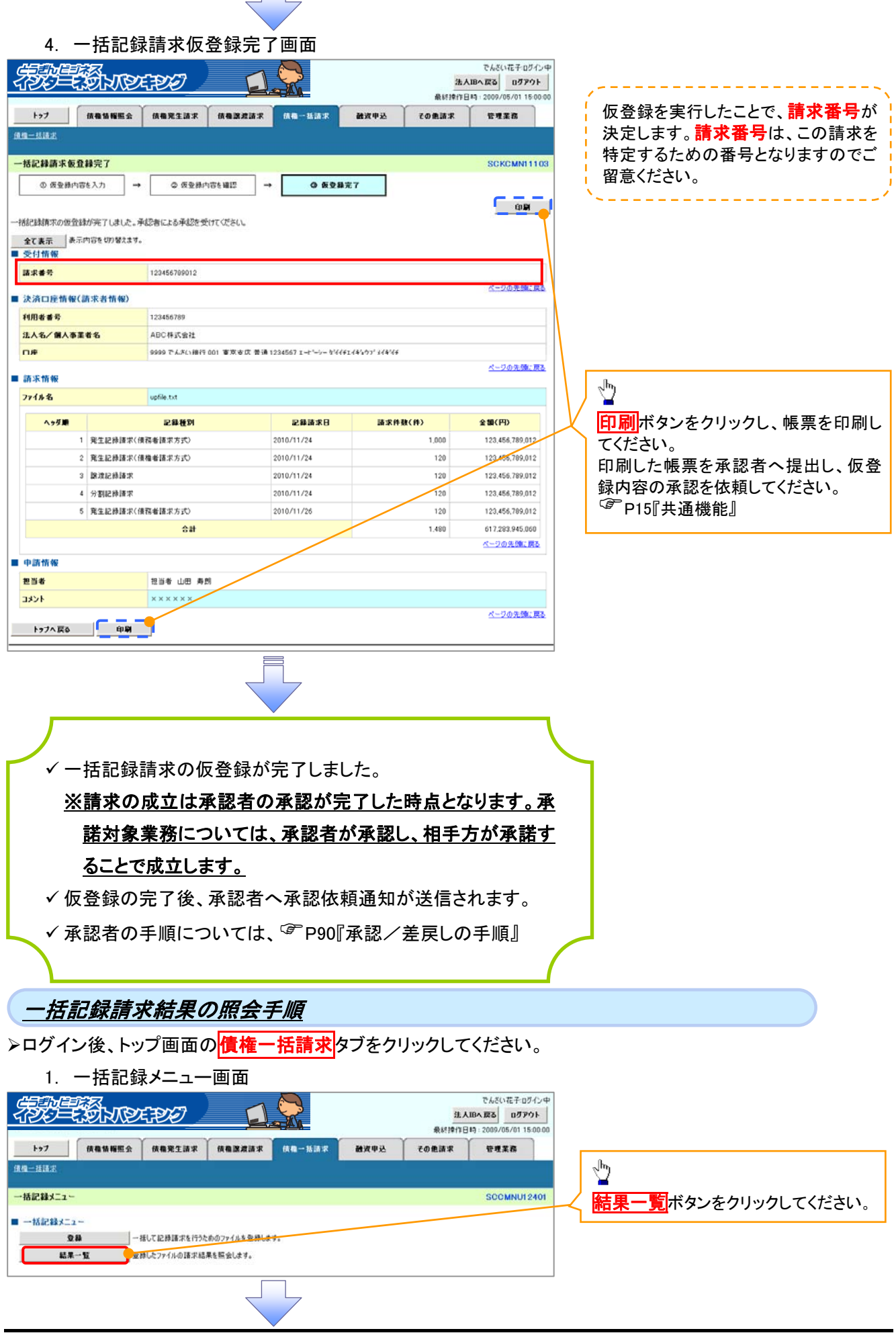

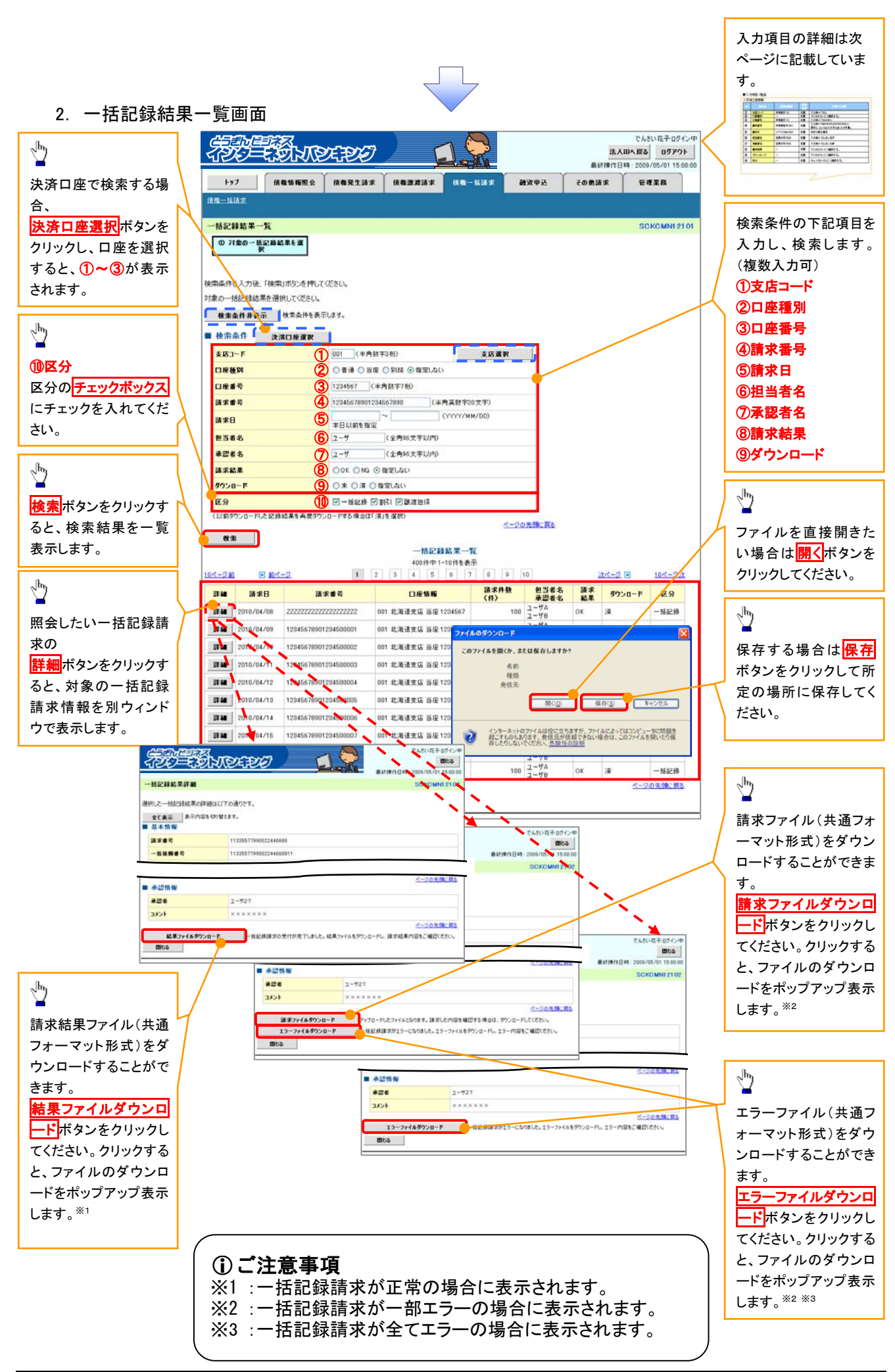

## ●入力項目一覧表

## 検索条件

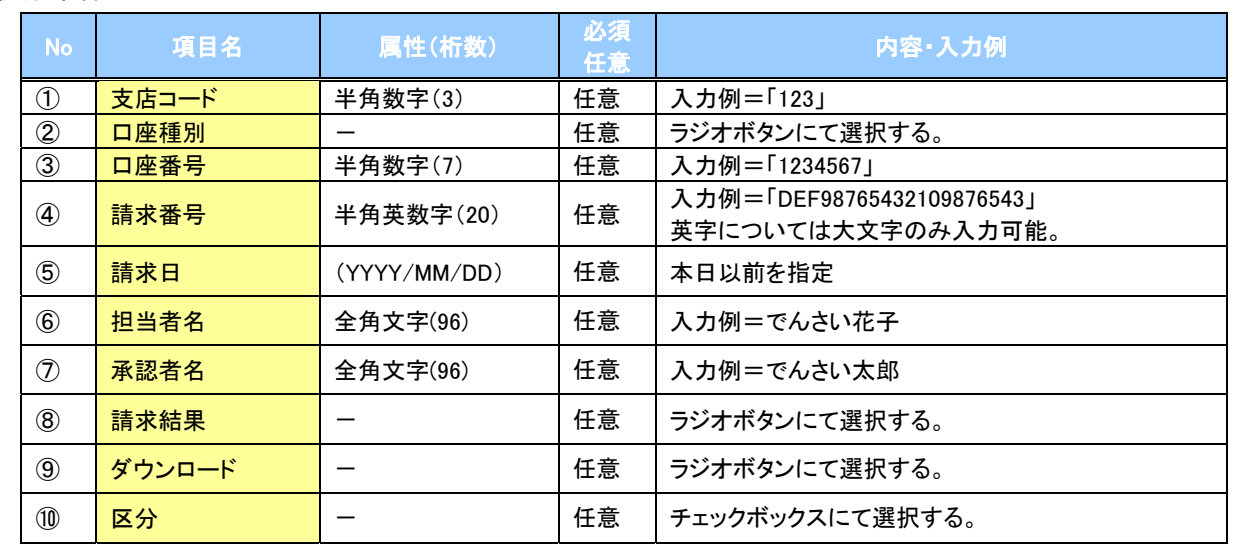

 $\sqrt{2}$ 

## 保証記録

#### 概要

- ✔ 保有している電子記録債権に保証人を追加することができます。ただし、記録請求日(同日を 含め)から5銀行営業日(通知日を含む)以内に相手方からの承諾回答が必要です。
	- 否認の場合または、5銀行営業日(通知日を含む)以内に回答がない場合は無効となります。
- ✔担当者は必要な項目を入力し、仮登録を行います。承認者が仮登録を承認することで相手方に 対象の電子記録債権の保証の承諾を依頼します。

#### 事前準備

- ✔ 保証を依頼する相手方の情報を事前に準備してください。
- ✓ 保証人を追加する債権の債権情報を事前に準備してください。
- <mark>≻ ログイン後、トップ画面のその他請求</mark>タブをクリックしてください。
	- 1. その他請求メニュー画面

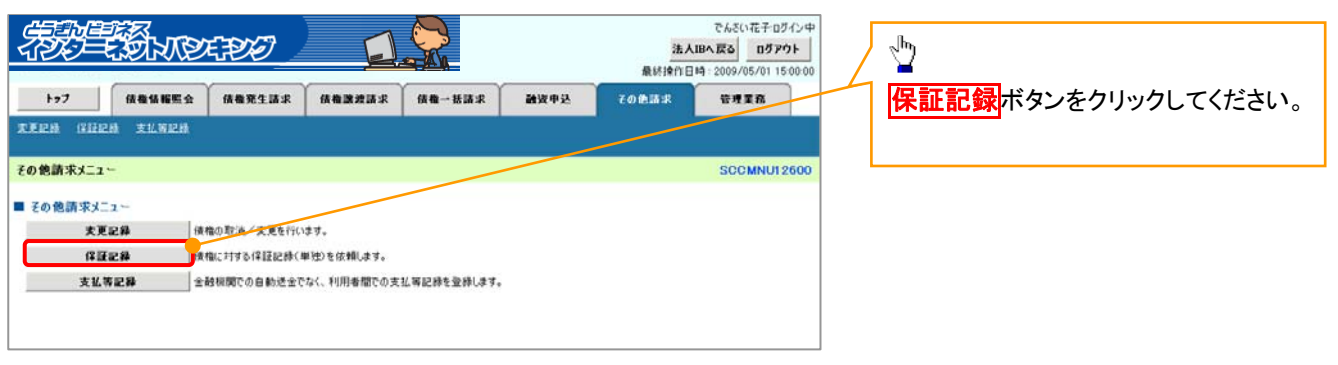

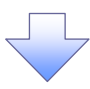

2. 保証記録メニュー画面

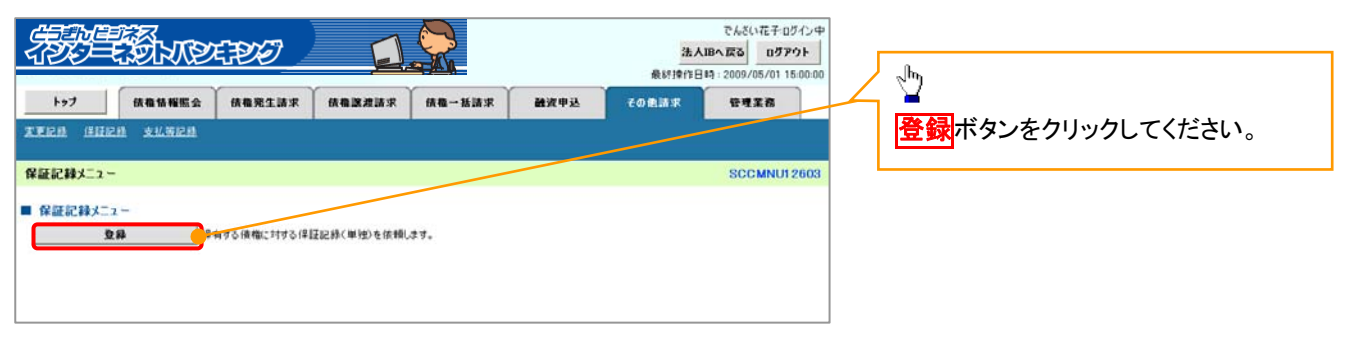

3. 保証記録請求対象債権検索画面

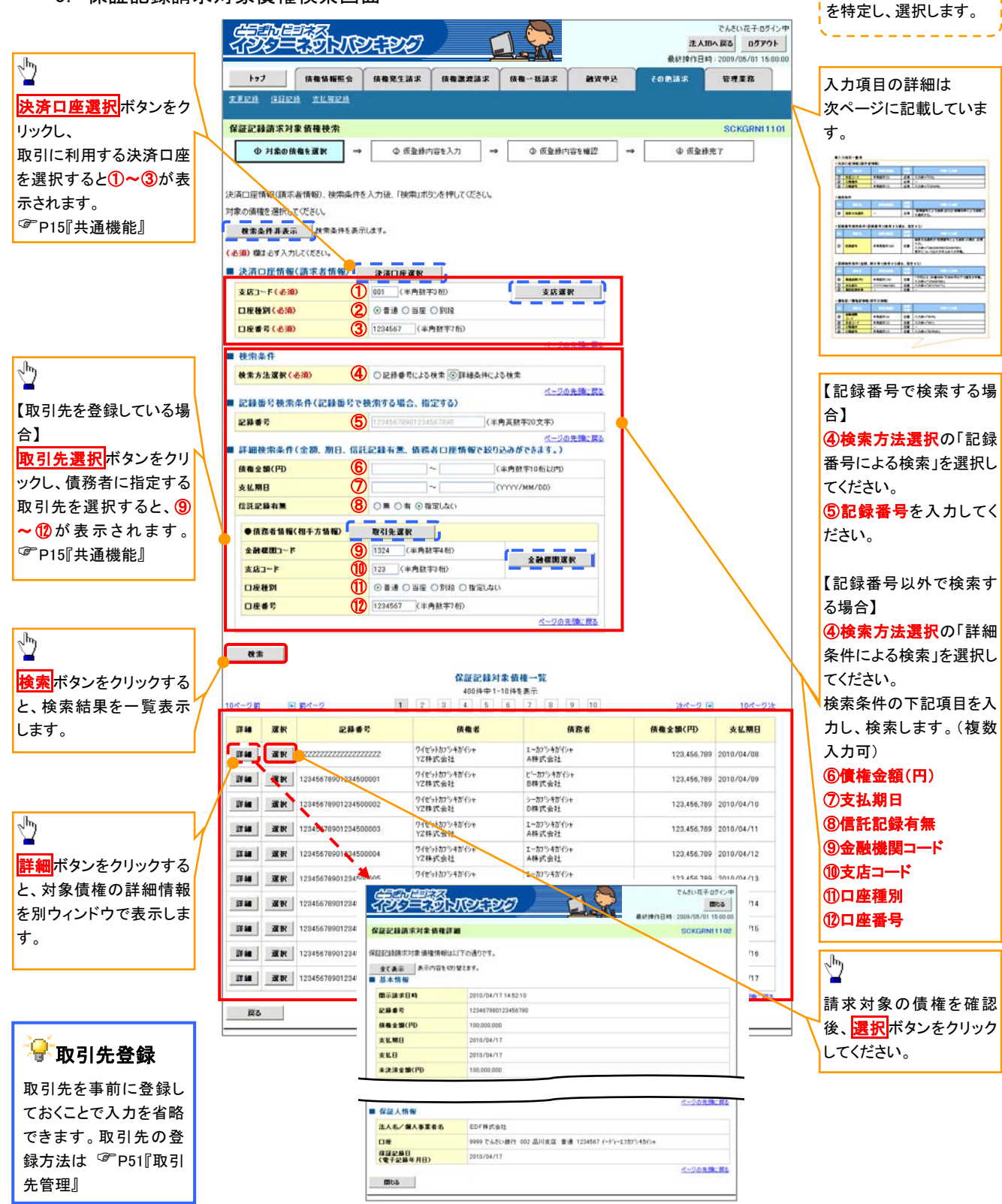

保証記録請求する債権

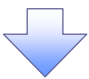

## ●入力項目一覧表

## 決済口座情報(請求者情報)

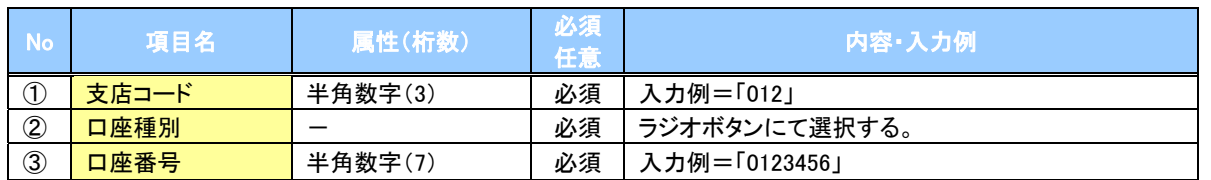

## ◆検索条件

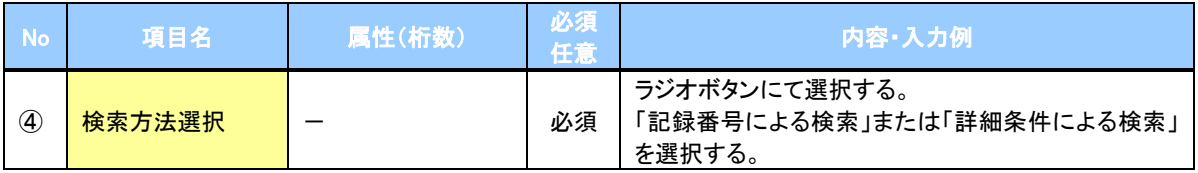

## 記録番号検索条件(記録番号で検索する場合、指定する)

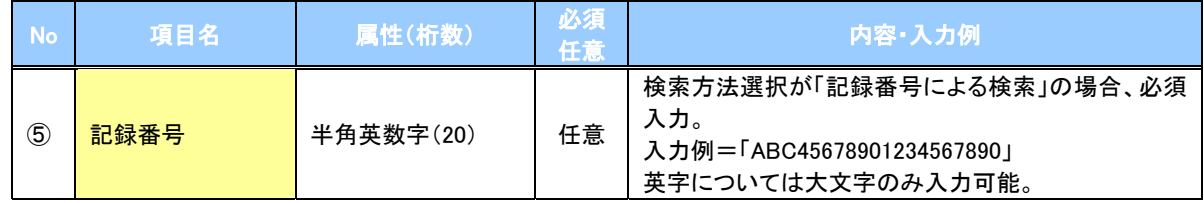

## ◆詳細検索条件(金額、期日、信託記録有無、債務者口座情報で絞り込みができます。)

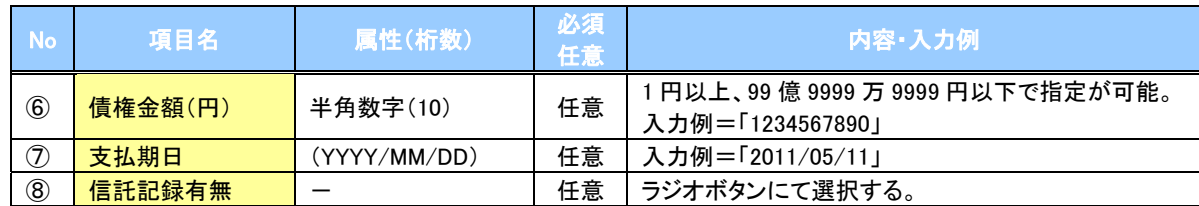

#### 債務者情報(相手方情報)

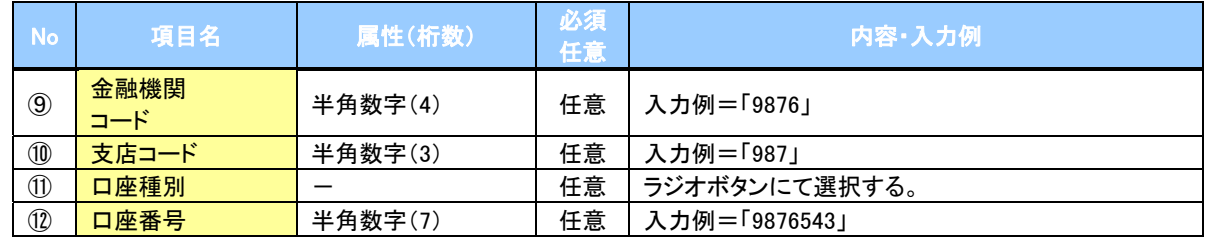

 $7-$ 

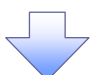

## 4. 保証記録請求仮登録画面

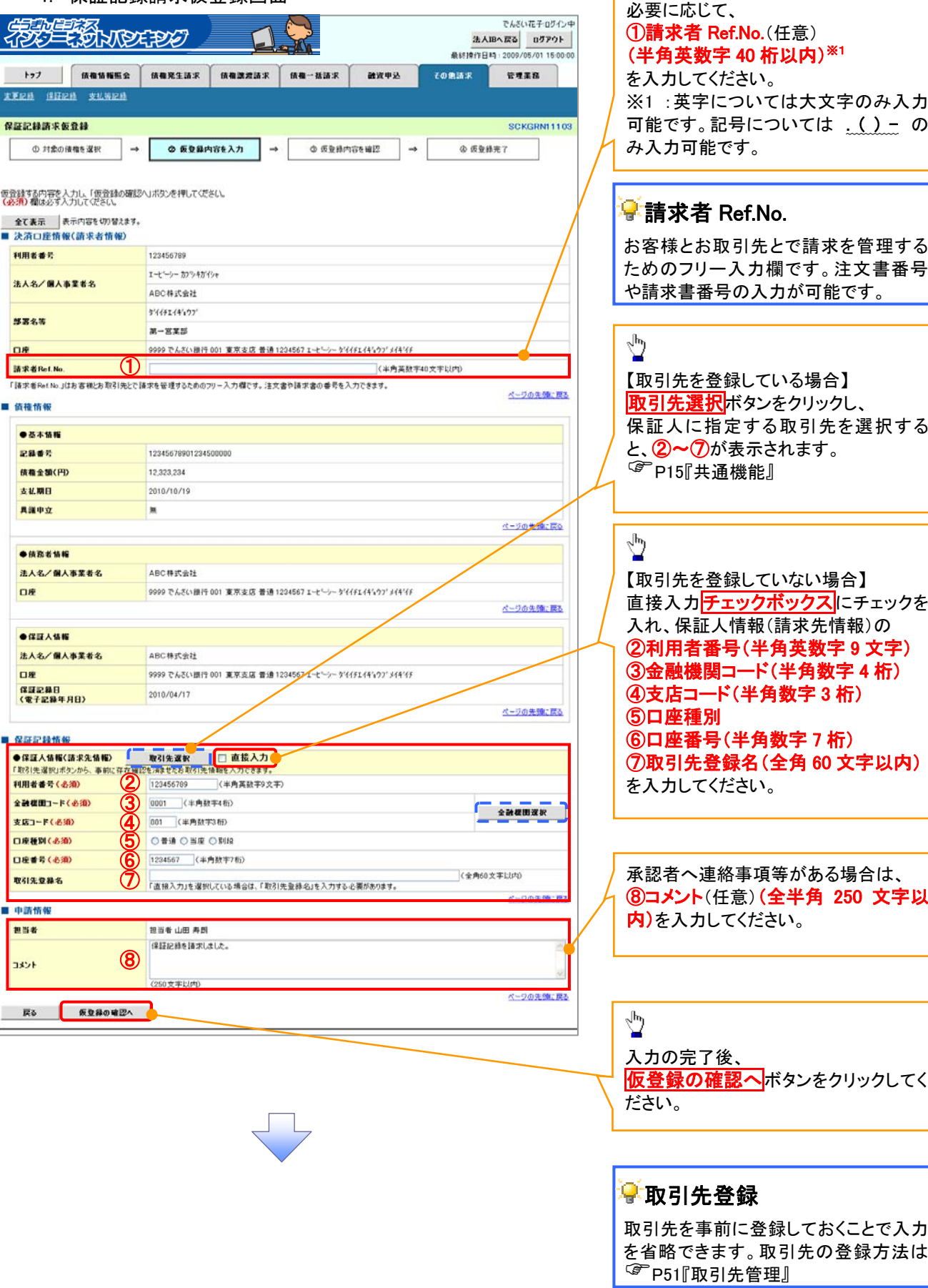

保証記録の仮登録情報を入力します。

. . . . . . . . . . . . . . . . . .

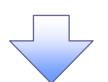

#### 5. 保証記録請求仮登録確認画面

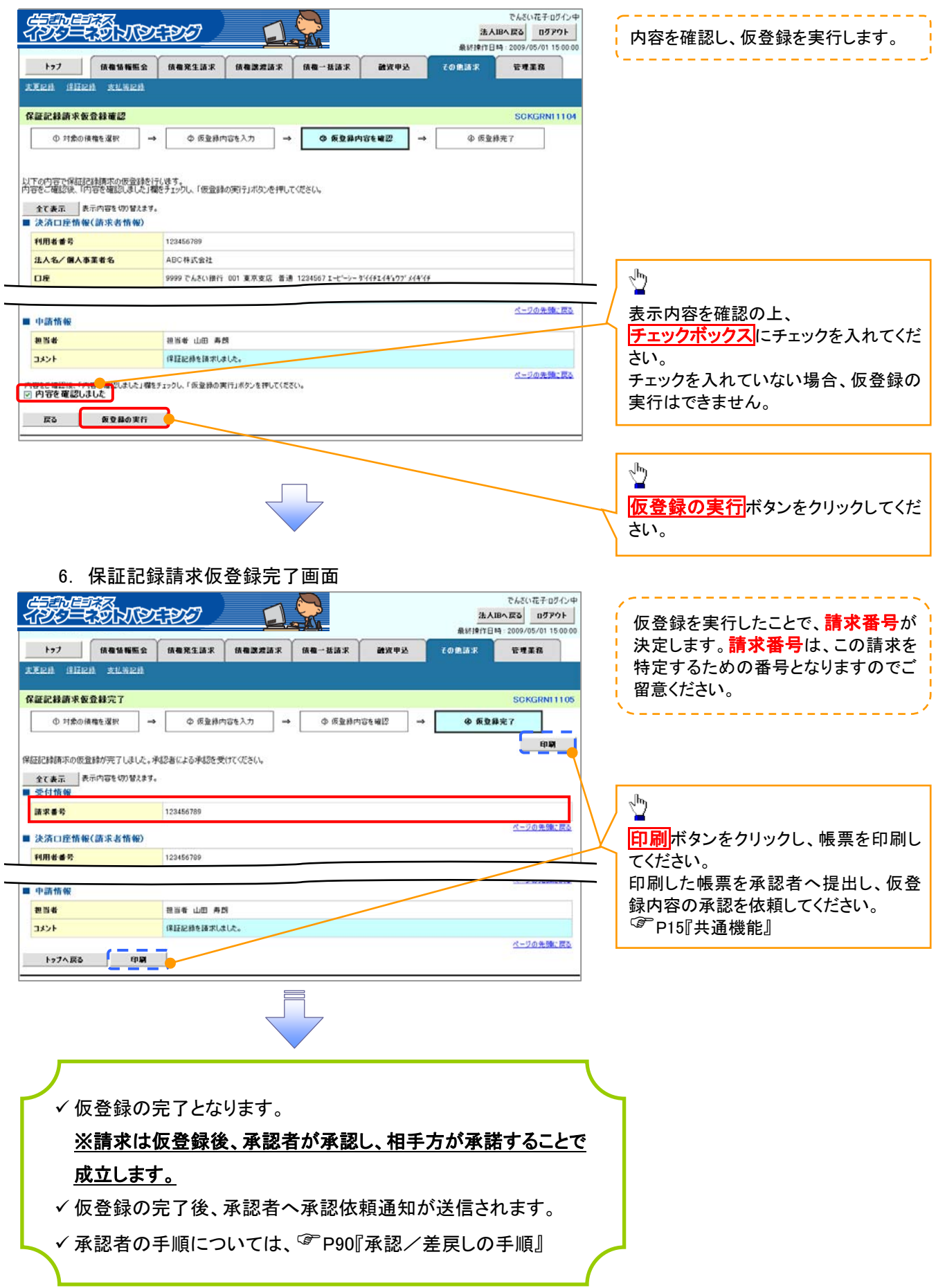

## 変更記録

概要

- ✔「支払期日」、「債権金額」、「譲渡制限有無」を変更または、債権を削除する場合は、変更記録 請求を行います。
- ✔ 変更記録請求が可能なのは、(譲渡記録や保証記録等がない)発生記録のみの電子記録債権 です。
- 9 担当者は必要な項目を入力し、仮登録を行います。承認者が仮登録を承認することで相手方に 自身が保有している電子記録債権の変更の承諾を依頼します。
- ✔ 変更記録請求は、対象債権の債権者、もしくは、債務者から請求が可能です。記録請求日(同日 を含め)から5銀行営業日(通知日を含む)以内に相手方からの承諾回答が必要です。 否認の場合、または、5銀行営業日(通知日を含む)以内に回答がない場合は無効となります。
- 事前準備

✔ 変更または削除する債権の債権情報を事前に準備してください。

- <mark>≻ ログイン後、トップ画面のその他請求</mark>タブをクリックしてください。
- 1. その他請求メニュー画面 **SECTION DEPOT**  $Z/LX/LZ$  of  $L$ 法人IBへ戻る ログアウト  $\sqrt[3]{2}$ **BHISPIELS** - 2000 5/01.15:00 0 トップ 係者情報報金 精微発生請求  $maxmax$ 精微一括語家 神宮中込 管理業務 子の病語家 な更記録ボタンをクリックしてください。 **REEN SHEN** 支払等記号 その他請求メニュー SCCMNU12600 ■ その他請求メニュー 保護記録 情報に対する保証記録(単独)を依頼します。 支払等記録 全般規関での自動送金でなく、利用者間での支払等記録を登録します。

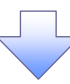

2. 変更記録メニュー画面

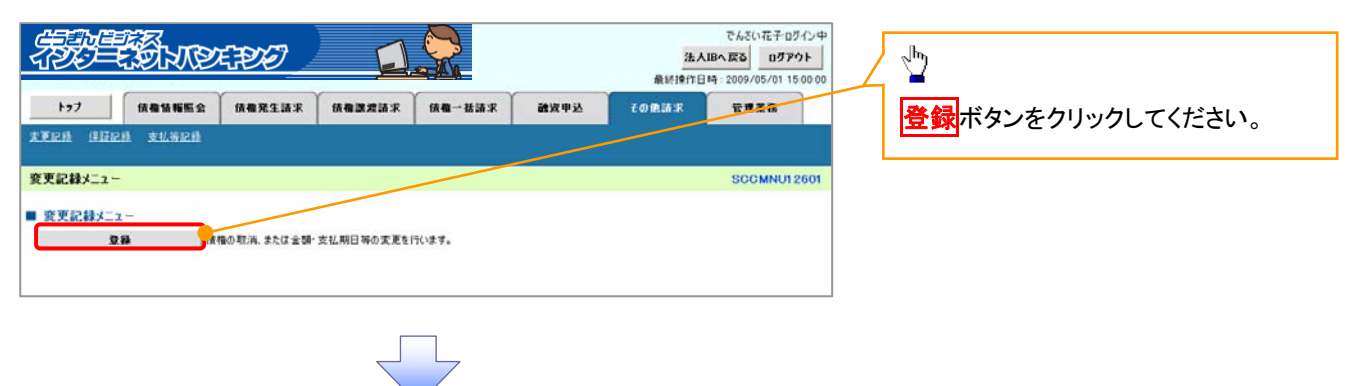

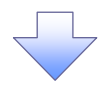

3. 変更記録請求対象債権検索画面

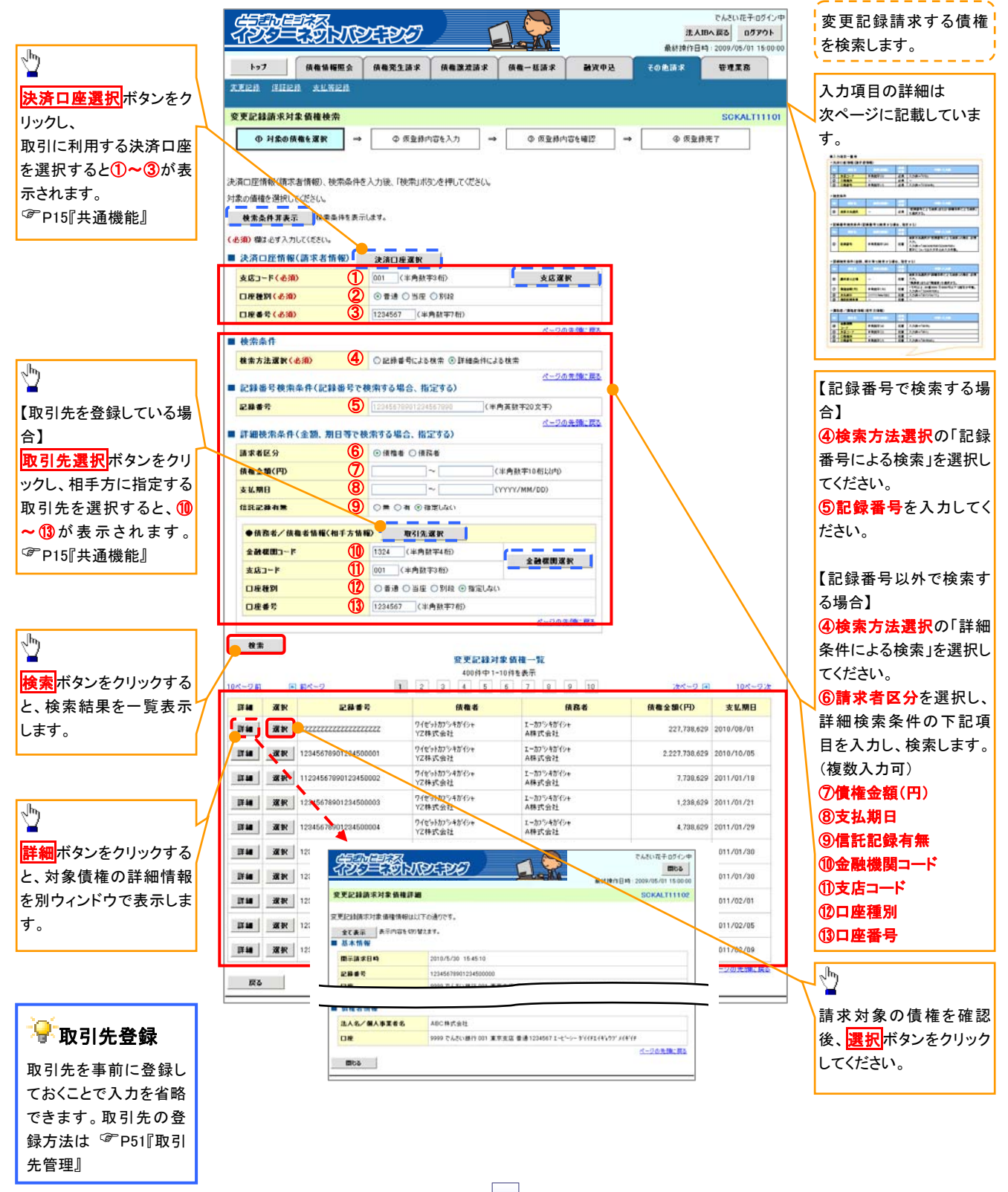

## ●入力項目一覧表

## 決済口座情報(請求者情報)

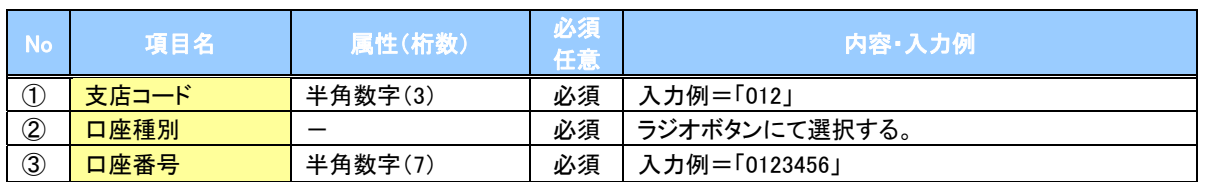

## ◆検索条件

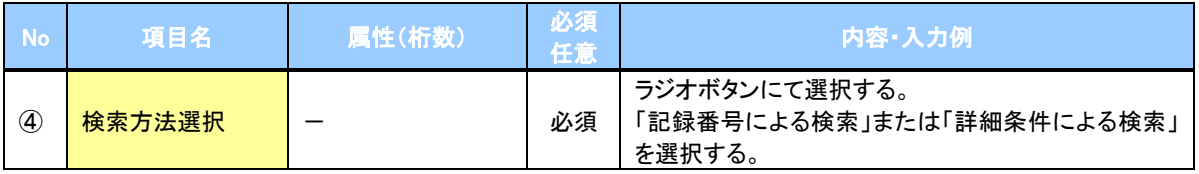

## 記録番号検索条件(記録番号で検索する場合、指定する)

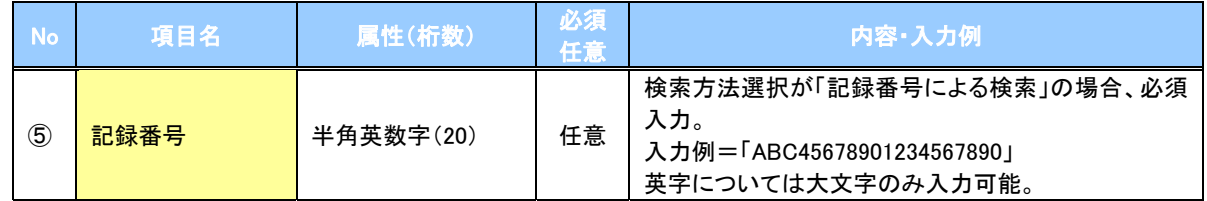

## ●詳細検索条件(金額、期日等で検索する場合、指定する)

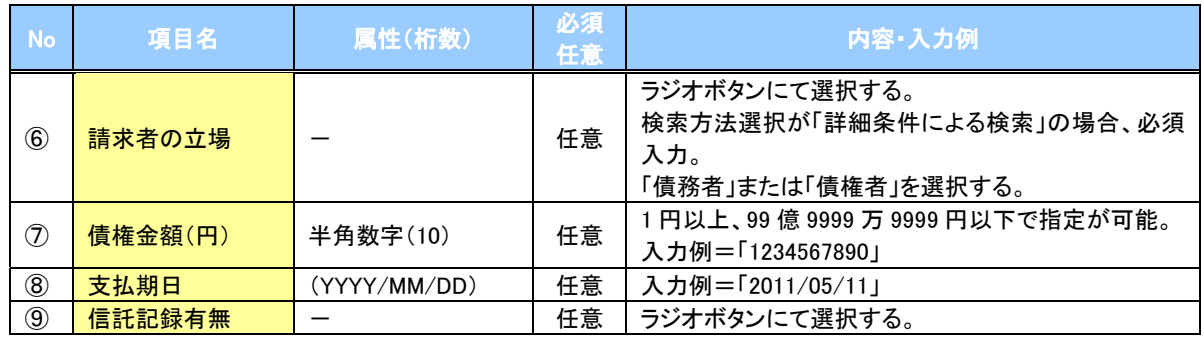

## 債務者/債権者情報(相手方情報)

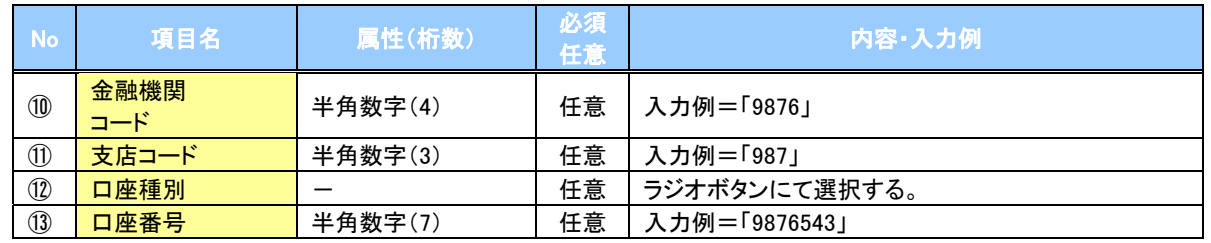

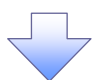

### 4. 変更記録請求仮登録画面

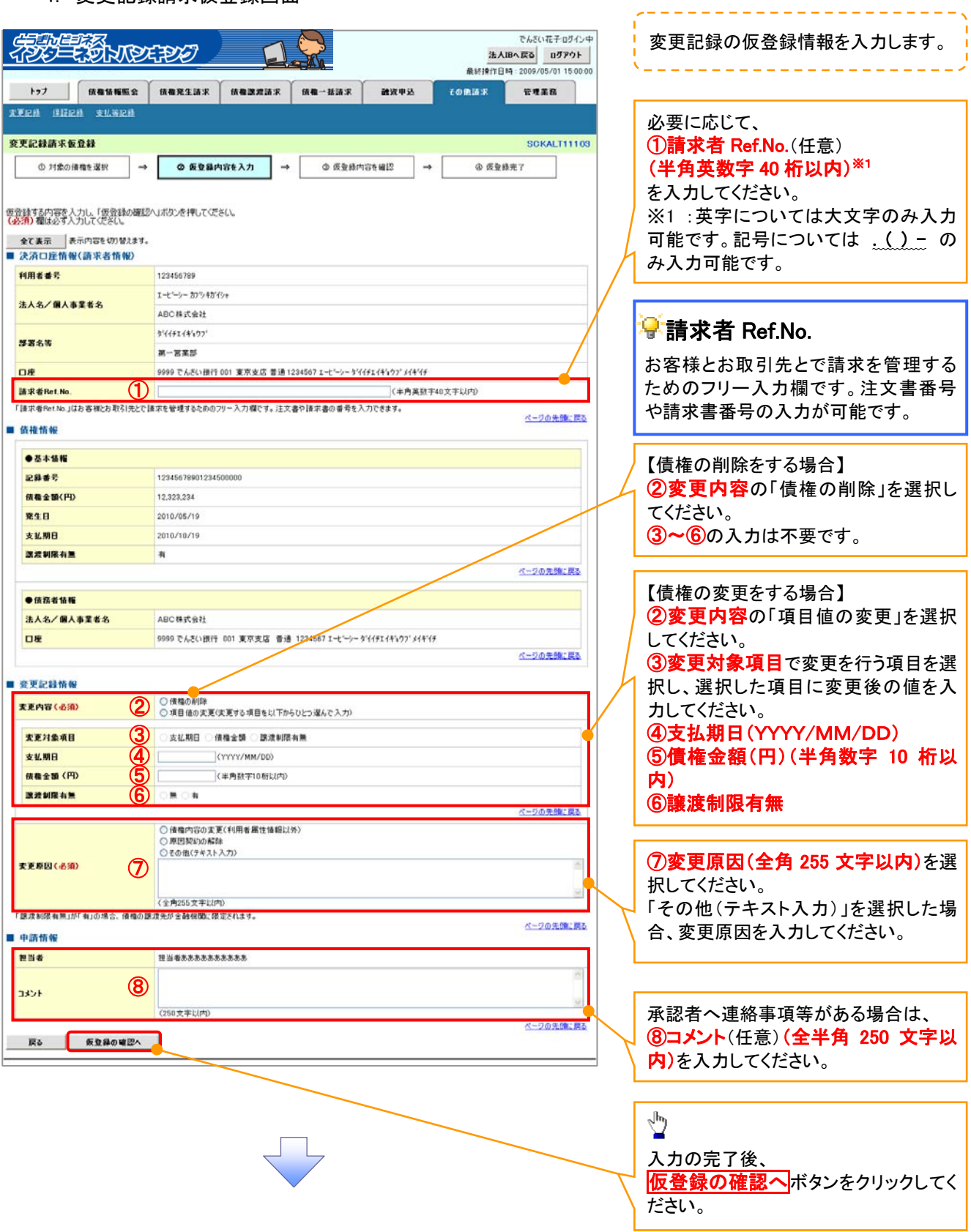

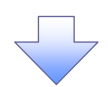

#### 5. 変更記録請求仮登録確認画面

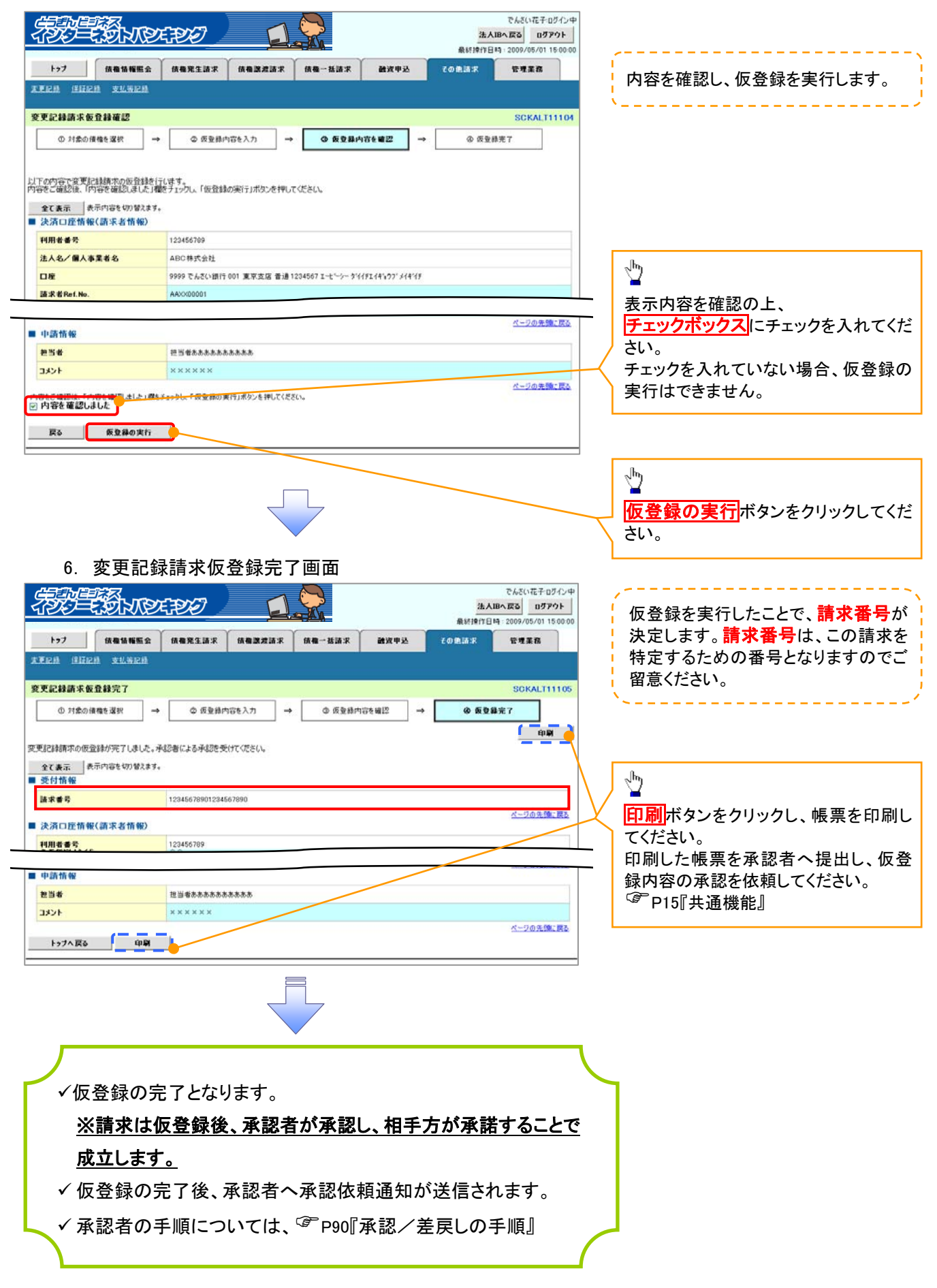

## 支払等記録

概要

- 9 口座間送金決済以外の方法で弁済された場合、支払等記録請求をおこなうことができます。
- 9 支払等記録請求には、「支払を行ったことによる記録請求」と「支払を受けたことによる記録請求」 があります。
- ✔担当者は必要な項目を入力し、仮登録を行います。「支払を行ったことによる記録請求」の場合、 仮登録後、承認者が承認し、相手方が承諾することで成立します。「支払を受けたことによる記録 請求」の場合、相手方の承諾回答は不要です。
- <mark>≻ ログイン後、トップ画面のその他請求</mark>タブをクリックしてください。
	- 1. その他請求メニュー画面

![](_page_20_Picture_7.jpeg)

- 
- 2. 支払等記録メニュー画面

![](_page_20_Picture_10.jpeg)

- 
- 3. 支払等記録請求対象債権検索画面

![](_page_21_Picture_2.jpeg)

## ●入力項目一覧表

## 決済口座情報(請求者情報)

![](_page_22_Picture_154.jpeg)

検索条件

![](_page_22_Picture_155.jpeg)

### 記録番号検索条件(記録番号で検索する場合、指定する)

![](_page_22_Picture_156.jpeg)

## 詳細検索条件(金額、期日等で検索する場合、指定する)

![](_page_22_Picture_157.jpeg)

## →債務者/債権者情報(相手方情報)

![](_page_22_Picture_158.jpeg)

 $\overline{\phantom{a}}$ 

![](_page_23_Figure_0.jpeg)

## 4. 支払等記録請求仮登録画面

![](_page_23_Picture_2.jpeg)

## ●入力項目一覧表

## 決済口座情報(請求者情報)

![](_page_24_Picture_193.jpeg)

## ●支払等記録情報

![](_page_24_Picture_194.jpeg)

### →申請情報

![](_page_24_Picture_195.jpeg)

 $\overline{\phantom{a}}$ 

![](_page_25_Picture_0.jpeg)

5. 支払等記録請求仮登録確認画面

![](_page_25_Picture_2.jpeg)

## 指定許可管理

#### 概要

- ✓ 指定許可先を登録すると「許可先」として指定した取引先以外からの請求をエラーとする機能 です。
- ✔担当者は必要な項目を入力し、仮登録を行います。承認者が仮登録を承認することで指定許可 登録が完了します。
- 事前準備
	- ✔ 取引先の情報を事前に準備してください。

## 指定許可登録

<mark>≻ ログイン後、トップ画面の</mark>管理業務<mark>タブをクリックしてください</mark>。

1. 管理業務メニュー画面

![](_page_26_Picture_9.jpeg)

![](_page_27_Figure_0.jpeg)

![](_page_28_Picture_131.jpeg)

![](_page_29_Picture_0.jpeg)

#### 6. 指定許可制限設定仮登録確認画面

![](_page_29_Picture_2.jpeg)

![](_page_30_Picture_0.jpeg)

2. 指定許可管理メニュー画面

![](_page_30_Picture_63.jpeg)

![](_page_30_Picture_3.jpeg)

#### 3. 指定許可先検索画面

![](_page_31_Picture_1.jpeg)

![](_page_32_Picture_0.jpeg)

#### 4. 指定許可制限解除仮登録画面

![](_page_32_Figure_2.jpeg)

### 【指定許可先の変更をする場合】

5. 指定許可制限設定情報編集画面

![](_page_33_Picture_2.jpeg)

## 【指定許可先の解除をする場合】

6. 指定許可制限解除情報編集画面

![](_page_33_Picture_88.jpeg)

![](_page_34_Picture_0.jpeg)

7. 指定許可制限解除仮登録確認画面

![](_page_34_Picture_35.jpeg)

![](_page_35_Picture_0.jpeg)

8. 指定許可制限解除仮登録完了画面

![](_page_35_Picture_67.jpeg)

![](_page_35_Picture_3.jpeg)

![](_page_35_Picture_4.jpeg)

## 取引履歴照会

#### 概要

- ✔ 過去の取引を照会することができます。
- ✔ 当日を含めた過去 92 日間の範囲で照会が可能です。
- ✔一覧で照会できる件数の上限は 2000 件です。
- 9 取引履歴照会を行うには、取引履歴照会権限と権限のある口座の範囲内で照会可能です。

## <mark>≻ ログイン後、トップ画面の<mark>管理業務</mark>タブをクリックしてください。</mark>

1. 管理業務メニュー画面

![](_page_36_Picture_95.jpeg)

2. 取引履歴照会メニュー画面

![](_page_36_Picture_10.jpeg)

با ہے

![](_page_36_Picture_11.jpeg)

![](_page_36_Picture_12.jpeg)

![](_page_37_Figure_0.jpeg)

## ●入力項目一覧表

→検索条件

![](_page_38_Picture_108.jpeg)

 $\overline{\phantom{a}}$ 

## 操作履歴照会

#### 概要

- ✔ 過去の操作履歴を照会することができます。
- ✔ 当日を含めた過去 92 日間の範囲で照会が可能です。
- ✔ 一覧で照会できる件数の上限は 2000 件です。
- ✔ 操作履歴をファイル(CSV形式)でダウンロードすることができます。
- 9 操作履歴照会権限を持つユーザは、全ユーザの操作履歴を照会することができます。
- ✔ 操作履歴照会権限を持たないユーザは、自分自身の操作履歴のみ照会できます。

<mark>≻ ログイン後、トップ画面の<mark>管理業務</mark>タブをクリックしてください。</mark>

1. 管理業務メニュー画面

![](_page_39_Picture_10.jpeg)

![](_page_39_Picture_11.jpeg)

2. 操作履歴昭会メニュー画面

![](_page_39_Picture_13.jpeg)

![](_page_40_Figure_0.jpeg)

![](_page_40_Figure_1.jpeg)

## 債権譲渡請求(保証なし譲渡)

#### 概要

- ✔ 譲渡記録請求は保証をつけることを原則としますが、保証をつけないで譲渡することも可能です。
- ✔担当者は必要な項目を入力し、仮登録を行います。承認者が仮登録を承認することで保証なし 譲渡記録請求が完了します。
- ✔ 譲渡日(電子記録年月日)は当日または未来日付を入力することができます。 なお、未来日付を入力した場合は、予約請求となります。実際に債権が譲渡される日付は入力し た譲渡日(電子記録年月日)となります。
- ✔ 未来日付の発生予定債権について譲渡予約することも可能です。なお、譲渡予約済みの債権は 発生取消ができません。
- 事前準備
	- ✔ 譲渡する債権の債権情報と取引先の情報を事前に準備してください。

![](_page_41_Picture_98.jpeg)

#### 2. 譲渡記録請求対象債権検索画面

![](_page_42_Picture_2.jpeg)

## ●入力項目一覧表

## 決済口座情報(請求者情報)

![](_page_43_Picture_152.jpeg)

→検索条件

![](_page_43_Picture_153.jpeg)

### 記録番号検索条件(記録番号で検索する場合、指定する)

![](_page_43_Picture_154.jpeg)

## 詳細検索条件(金額、期日等で検索する場合、指定する)

![](_page_43_Picture_155.jpeg)

## 債務者情報(相手方情報)

![](_page_43_Picture_156.jpeg)

### 3. 譲渡記録請求仮登録画面

![](_page_44_Picture_1.jpeg)

![](_page_44_Picture_2.jpeg)

## ●入力項目一覧表

## ●決済口座情報(請求者情報)

![](_page_45_Picture_182.jpeg)

## ●譲渡記録情報

![](_page_45_Picture_183.jpeg)

## →譲受人情報(請求先情報)

![](_page_45_Picture_184.jpeg)

### ◆申請情報

![](_page_45_Picture_185.jpeg)

 $\overline{\phantom{a}}$ 

![](_page_46_Picture_124.jpeg)

![](_page_46_Picture_1.jpeg)

**TORE** 

トップへ戻る 印刷

■演記時を講求しました。

ページの先頭に戻る

## 債権照会(開示)/詳細検索

#### 概要

✔ 決済口座情報や請求者区分(立場)を入力することで詳細検索を行うことができます。

✔ 発生請求を行った債権や保有している債権等の債権照会(開示)ができます。

- ✔ 照会した債権の履歴情報を照会できます。
- 事前準備

支払期日

戻る 検索

✔記録番号、支払期日、請求日等が必要です。

## <mark>≻ ログイン後、トップ画面の<mark>債権情報照会</mark>タブをクリックしてください。</mark>

1. 開示メニュー画面

![](_page_47_Picture_100.jpeg)

![](_page_47_Picture_10.jpeg)

|関示方式: 車団において「使着情報の照金・課本者区分(立場)を発作に照金」の場合、必須<br>| | 〜|<br>|処理方式区分において「一括予約照合(詳問期)」を選択し、関示方式: 単位において「確確値報の照会」の場合、必須<br>| ページの先強に戻る

#### 2-2. 債権照会(開示)条件入力画面

![](_page_48_Picture_1.jpeg)

## ●入力項目一覧表

## 決済口座情報(請求者情報)

![](_page_49_Picture_184.jpeg)

#### → 処理方式

![](_page_49_Picture_185.jpeg)

#### 検索方式

![](_page_49_Picture_186.jpeg)

#### ●記録番号開示条件

![](_page_49_Picture_187.jpeg)

#### 立場/記録請求内容・請求日開示条件

![](_page_49_Picture_188.jpeg)

## Lご注意事項

。<br>※1 :検索条件の組み合わせにより、必須・任意・入力不可項目が異なります。詳細は、<sup>②P</sup>P159『検索条件 による入力項目表』

#### 検索条件による入力項目表

入力項目の区分は「処理方式区分」、「開示方式・単位」の入力内容により、入力パターンがわかれます。

![](_page_50_Picture_304.jpeg)

![](_page_50_Picture_305.jpeg)

#### 【履歴情報(提供情報)の照会の場合】

![](_page_50_Picture_306.jpeg)

## **①ご注意事項**

- ※1 :相手先区分(相手立場)を指定すると入力可能となります。なお、いずれか 1 項目以上の入力は必須 となります。
- ※2 :提供情報開示の場合、発生記録情報の開示を行う場合に限り、任意で支払期日と債権金額(円)を 指定可能です。
- ※3 :必須入力項目の場合は範囲の双方へ入力が必要、任意入力項目の場合は範囲の片方のみの 入力も可能です。

## 【債権情報(記録事項)の照会の場合】

3. 即時照会結果一覧画面

![](_page_51_Figure_2.jpeg)

超過した場合は、検索条件を変更して再検索を行っていただくか、一括予約照会を行ってください。 ※2 :開示方式・単位項目の「債権情報(記録事項)の照会 記録番号を条件に照会」または「債権 情報(記録事項)の照会 請求者区分(立場)を条件に照会」を選択した場合のみダウンロード可能 です。

## 【履歴情報(提供情報)の照会の場合】

4. 即時照会結果一覧画面

![](_page_52_Picture_2.jpeg)

## **①ご注意事項**

※1 :即時照会(同期)における開示可能上限件数は 200 件までとなります。開示可能上限件数を超過した 場合は、検索条件を変更して再検索を行っていただくか、一括予約照会を行ってください。

![](_page_53_Picture_0.jpeg)

## 5. 履歴情報(提供情報)一覧画面

![](_page_53_Picture_118.jpeg)

情報を確認してください。

### 開示結果の還元方法

![](_page_53_Picture_119.jpeg)

## 【一括予約照会(非同期)の場合】

6. 一括予約照会入力完了画面

![](_page_54_Picture_38.jpeg)

![](_page_54_Picture_39.jpeg)

![](_page_54_Picture_4.jpeg)

9開示(一括予約照会(非同期))請求の完了となります。 √照会結果の確認は請求結果通知の受信後、一括予約照会 結果一覧画面から照会結果をファイルでダウンロードしてくだ さい。手順については、 )P164『一括予約照会(非同期)結果を確認する場合』

#### 【一括予約照会(非同期)結果を確認する場合】

7. 開示メニュー画面

![](_page_55_Picture_2.jpeg)

情報(記録事項)の照会 請求者区分(立場)を条件に照会」を選択した場合のみダウンロード可能 です。

## 通知情報(異例)

¾ 特殊な通知情報についての一覧を以下に示します。

通知情報(異例)

![](_page_56_Picture_133.jpeg)

## 承諾/否認の手順

概要

- ✔ 承諾が必要な請求める場合、被請求者あてに承諾依頼通知が通知されます。
- 9 承諾依頼に対して、承諾を行うことで請求の成立となります。否認を行った場合、請求は不成立と なります。
- ✔ 承諾待ち一覧から、担当者が承諾仮登録や否認仮登録を行います。承認者が仮登録を承認する ことで完了します。
- ✔ 承諾依頼通知の受領後5銀行営業日以内で承諾を行うことができます。また、請求内容について 異議がある場合は、同一期間内に否認することもできます。
- ✔ 否認した場合、または否認も承諾もせずに5銀行営業日が経過した場合、請求は成立しません。
- ✔ 承諾が必要な請求は「債権発生請求(債権者請求)」「変更記録」「保証記録は考記録(支払 を行ったことによる記録請求)」です。

<mark>>トップ画面の<mark>承諾待ち一覧</mark>ボタンをクリックしてください。</mark>

(例として債権発生請求(債権者請求)の仮登録を承認する流れをご説明します。)

1. トップ画面

![](_page_57_Picture_11.jpeg)

![](_page_58_Figure_0.jpeg)

## 【承諾をする場合】

4. 発生記録(債権者)請求承諾仮登録確認画面

![](_page_59_Picture_80.jpeg)

## 【否認をする場合】

6. 発生記録(債権者)請求否認仮登録確認画面

![](_page_60_Picture_84.jpeg)

# サービス利用のヒント

## 用語集

あ

![](_page_62_Picture_121.jpeg)

![](_page_63_Picture_170.jpeg)

さ

![](_page_64_Picture_138.jpeg)

173

## よくある質問

## Q1.割引申込、譲渡担保申込の融資申込対象債権検索画面で入力する「希望日」について、制約はあります か?

A. 当日から5銀行営業日以降で入力します。15時以降はその翌日からの指定となります。

#### Q2. 承認パスワードを規定回数以上入力相違し、ロックアウトした場合どうすればいいですか?

A. マスターユーザがロックアウトしたユーザのロックアウトの解除(承認パスワードの初期化)をしてくださ い。

マスターユーザが 1 名の場合は、金融機関へロックアウトの解除(承認パスワードの初期化)を依頼する 必要があります。

#### Q3. 画面の入力項目に日付を入力するときは「/(スラッシュ)」も入力する必要がありますか?

A. 「/(スラッシュ)」は日付入力後に自動で付与されるため、入力する必要はありません。 西暦 8 桁で日付を入力してください。

#### Q4. ログインした後に端末を長時間操作しなかった場合、ログイン状態は保持されますか?

A. 30 分間操作せずにいると、ログイン状態は強制的に破棄されてエラー画面を表示します。再度ご利用に なる場合はログインしなおしてください。

#### Q4.承認取引で担当者と承認者は同一ユーザで行うことはできますか?

A. 同一ユーザで仮登録から承認までの流れを行うことは可能です。該当ユーザへ「担当者権限」と「承認者 権限」を付与してください。

#### Q5.支払期日を迎えた保有債権の資金はいつから利用できますか?

A 支払期日から利用可能です。原則として支払期日中に債権者側の口座に入金されるため、支払期日から 利用することができます。

## Q6. 譲渡人を保証人としない保証なし譲渡をしたいのですがどうすればいいですか?

A. 【保証なし譲渡を企業利用者から請求可能な場合】

<sup></sup>『P150『債権譲渡請求(保証なし譲渡)』参照

【保証なし譲渡を企業利用者から請求不可な場合】

金融機関代行取引にて請求する必要があります。金融機関へ代行取引を依頼してください。